# State of Delaware

My Delaware and Grants Management System Registration Guide

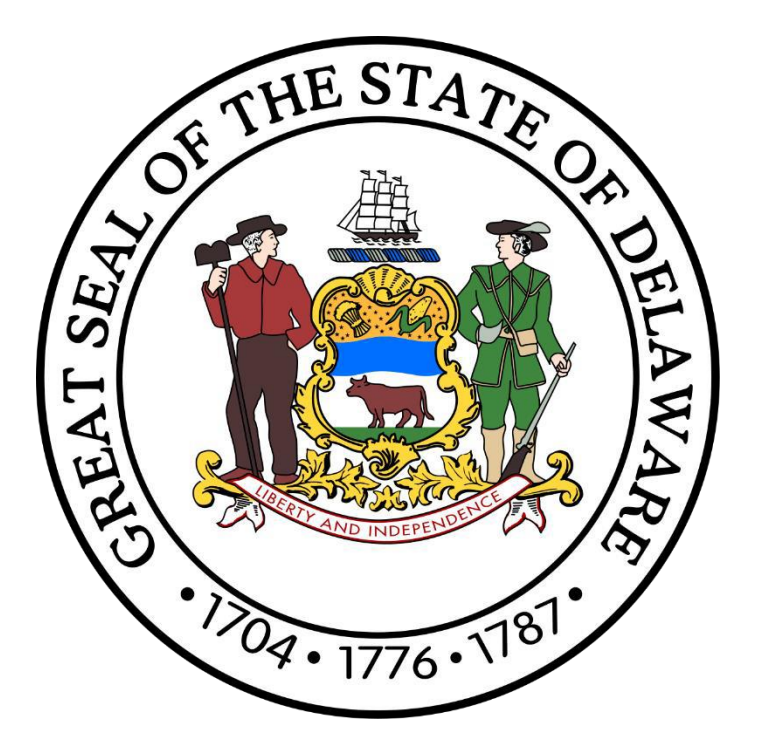

# CGO **Frants Management System**

Page 1 of 30 **Dover, Delaware 19901 [Office of the Controller General](https://legis.delaware.gov/Offices/ControllerGeneral) [Delaware General Assembly](https://legis.delaware.gov/) 411 Legislative Avenue (302) 744-4200 GIA\_Support@Delaware.gov**

Grant-In-Aid (GIA) is an appropriation made by the General Assembly to support the activities of non-profit organizations that provide services to the citizens of Delaware. The purpose of this funding is to provide supplemental funding to service agencies and should not be construed as a sole source of funding. For additional information, visit [https://gia.delaware.gov.](https://gia.delaware.gov/)

# **Table of Contents**

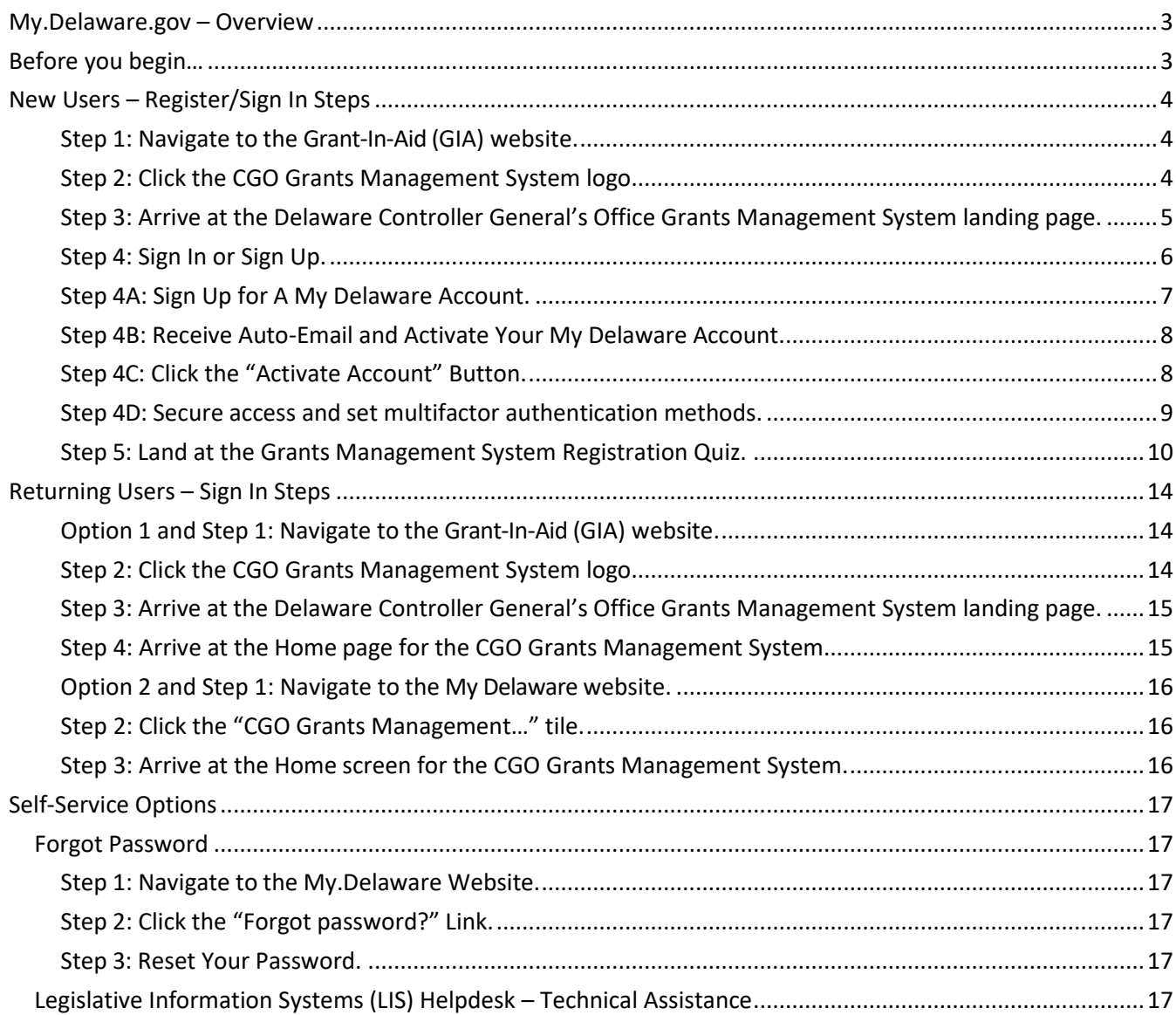

# **My.Delaware.gov – Overview**

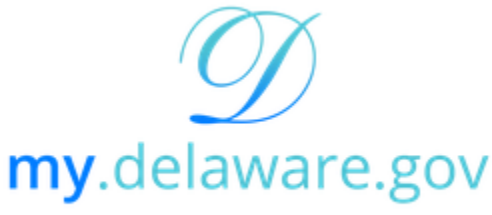

One State | One Account | One Identity

<span id="page-2-0"></span>To better provide quality services for the citizens of Delaware, the State of Delaware utilizes a streamlined digital identity provider – My.Delaware.gov [\(https://my.delaware.gov\)](https://my.delaware.gov/). With My Delaware, your identity is secured with one trusted platform, allowing you to access all your State of Delaware applications with one sign in. Once signed in, you will be directly navigated to the Delaware Controller General's Office Grants Management System, where you can create and submit grant applications to the Office of the Controller General.

# <span id="page-2-1"></span>**Before you begin…**

To complete the registration process, you must have some information about your organization readily available to complete the process. You will be required to provide this information to gain access to the Grants Management System successfully, so it is recommended that you have the following information available:

- Organization's Legal Name
- EIN (Federal Tax Identification Number)
- Organization's Date of Incorporation
- Organization's General Phone Number
- Organization's Address (including City, State, and Zip Code)
- Organization's Mission Statement

# **You CANNOT complete registration in the Grants Management System without this information.**

# **New Users – Register/Sign In Steps**

#### <span id="page-3-1"></span><span id="page-3-0"></span>**Step 1: Navigate to the Grant-In-Aid (GIA) website.**

[https://gia.delaware.gov](https://gia.delaware.gov/)

The GIA website will contain application opening and closing dates, detailed user guides, and other reference documents and materials related to the GIA process.

#### <span id="page-3-2"></span>**Step 2: Click the CGO Grants Management System logo.**

When you are ready to access the system, click the CGO Grants Management System logo on the GIA website.

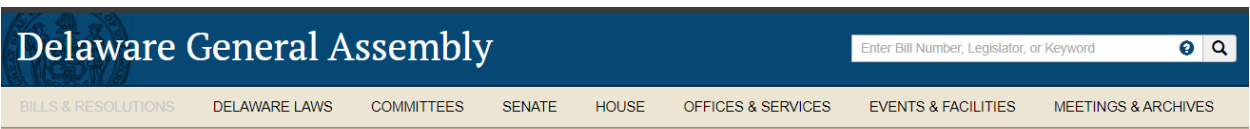

#### **Grant In Aid - Grants Management System**

Grant-In-Aid (GIA) is an appropriation made by the General Assembly to support the activities of non-profit organizations that provide services to the citizens of Delaware. The purpose of this funding is to provide supplemental funding to service agencies and should not be construed as a sole source of funding. To see if you qualify for GIA, click here

The Office of the Controller General has launched a new Grants Management System for the Fiscal Year 2025 GIA Application cycle. Information and historical data from the legacy GIA system will not be available in the new system.

The Grants Management System requires a "My.Delaware.gov" account for access.

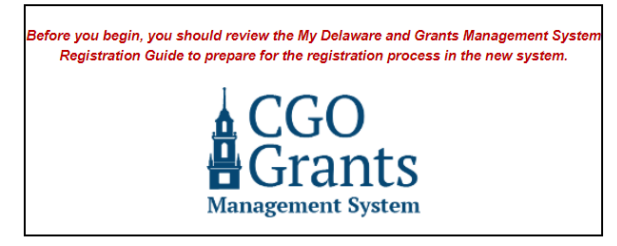

#### **Fiscal Year 2025 Application Information**

#### **Important Dates**

**General - Applications Open** 

10/02/2023

Before You Begin...

Review the My Delaware and Grants Management System Registration Guide.

#### **Register for Live Virtual Demonstration Workshops**

Jason R. Smith, the Grant-In-Aid Coordinator, will host three virtual workshops through Zoom for organizations that wish to see a live demonstration of how to create/sign in with a My

o Annlications will onen Monday October 2, 2023, and he accepted through Friday

· Fiscal Year 2025 General Application Guide

#### <span id="page-4-0"></span>**Step 3: Arrive at the Delaware Controller General's Office Grants Management System landing page.**

Once you click the graphic for the Grants Management System on the GIA homepage, you will be brought to the login portal for the Grants Management System. The Grants Management System requires a "My.Delaware.gov" account for access.

If you are accessing the Grants Management System for the first time, you will want to begin the registration process to sign up or sign in with a My Delaware account by clicking the blue "Applicant Registration" button.

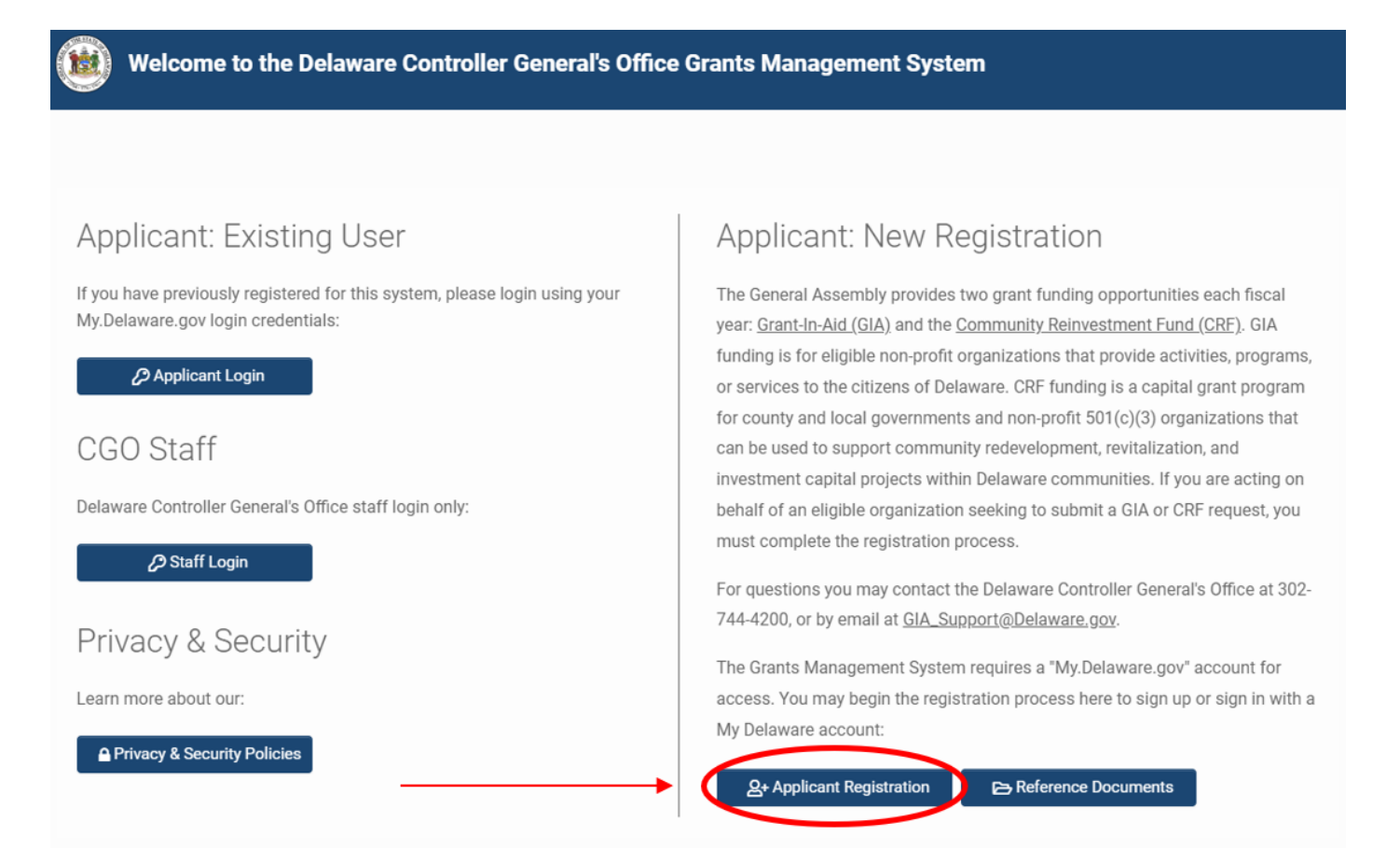

Clicking the blue "Applicant Registration" button will generate a pop-up message advising that you are being redirected to log in via My.Delaware.gov to initiate registration. If you do not have a My Delaware account, you can create one.

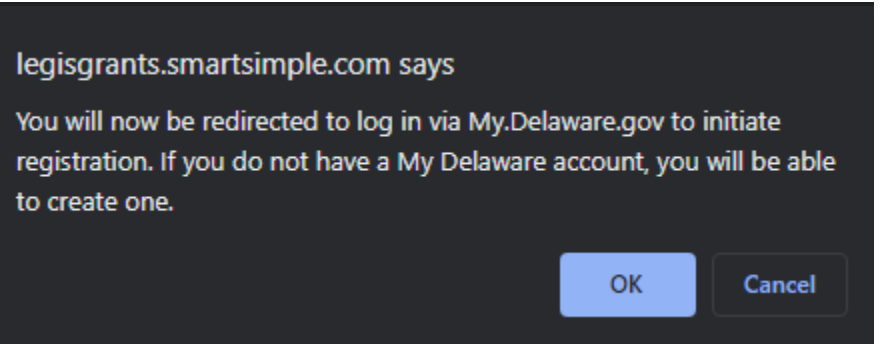

Click the blue "OK" button to continue.

#### <span id="page-5-0"></span>**Step 4: Sign In or Sign Up.**

If you have an existing My Delaware account, you may sign in with your registered email and password here. Then click the blue "Sign in" button. Then, you may continue to **Step 5**.

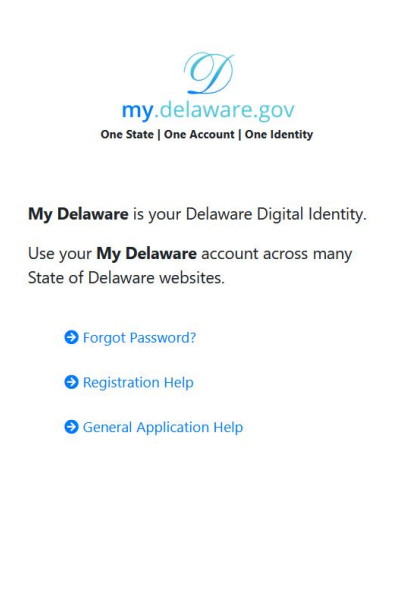

my.delawar One State | One Account |

State of Delaware websites.

Se Forgot Password? Registration Help

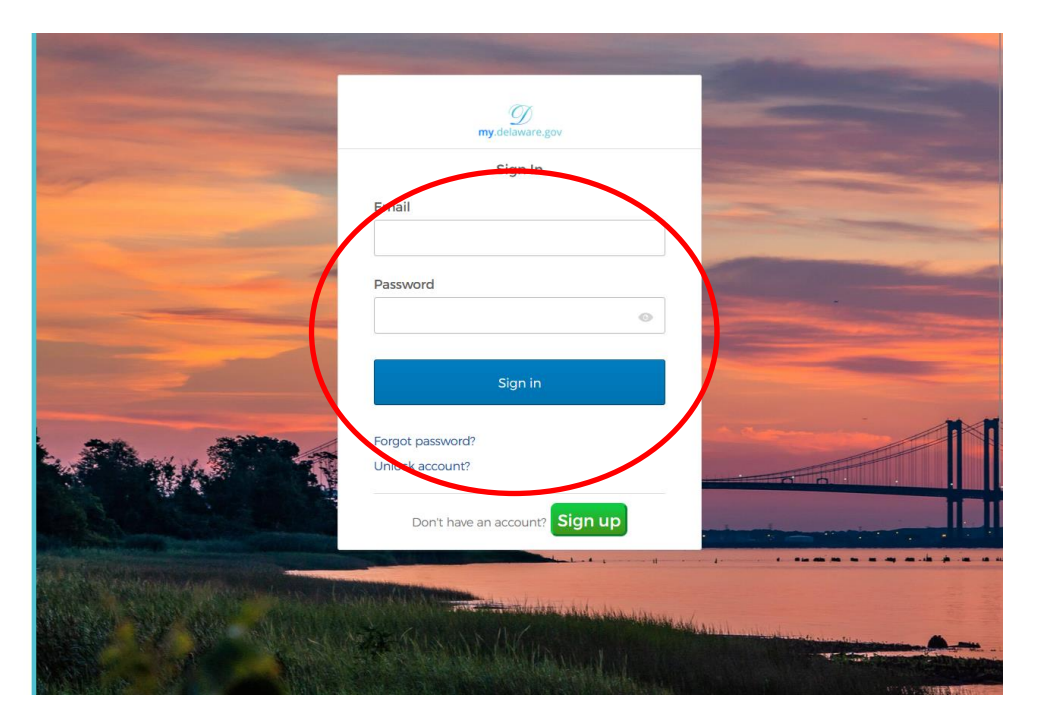

If you do not have an existing My Delaware account, you can create one by clicking the green "Sign up" button. Then, you may continue to **Step 4A**.

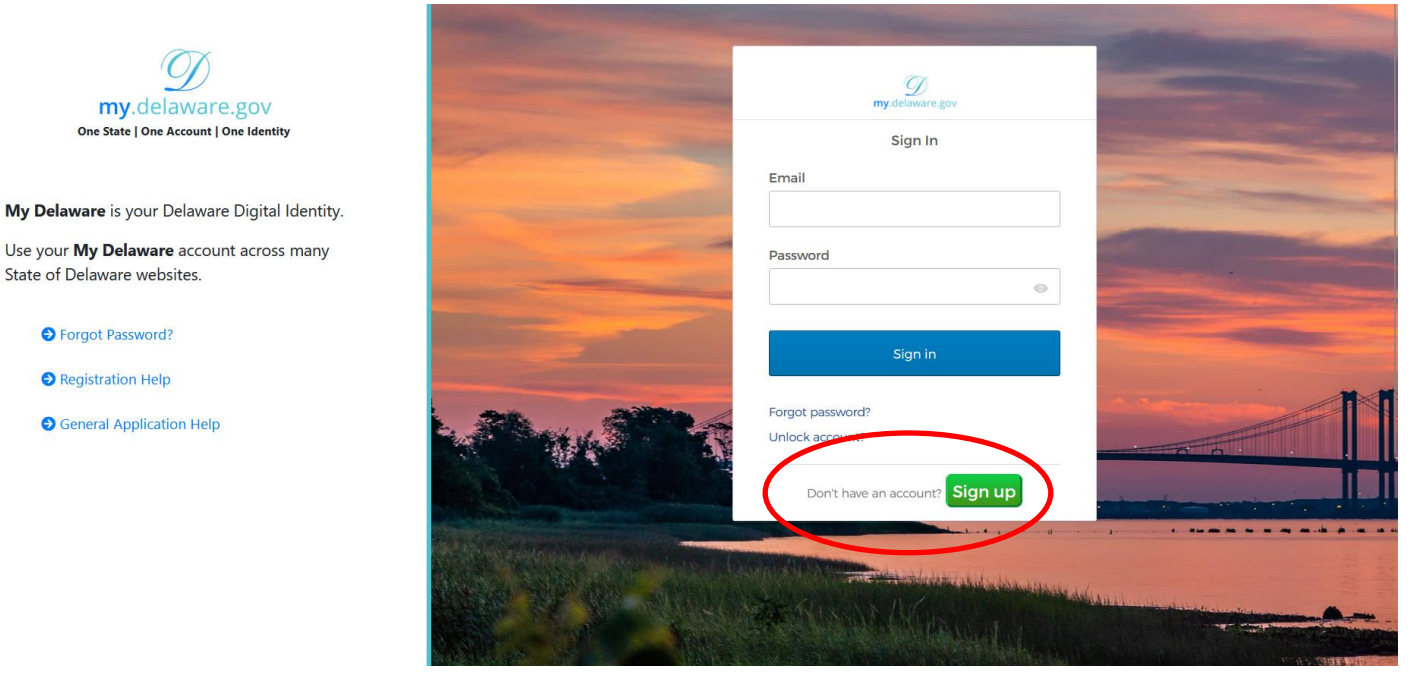

#### <span id="page-6-0"></span>**Step 4A: Sign Up for A My Delaware Account.**

If you do not have an existing or accessible My Delaware account, click the green "Sign up" button. Enter your email address, password, and other personal information for your new account. When completed, click the blue "Register" button towards the bottom of the screen to submit the form and register your My Delaware account.

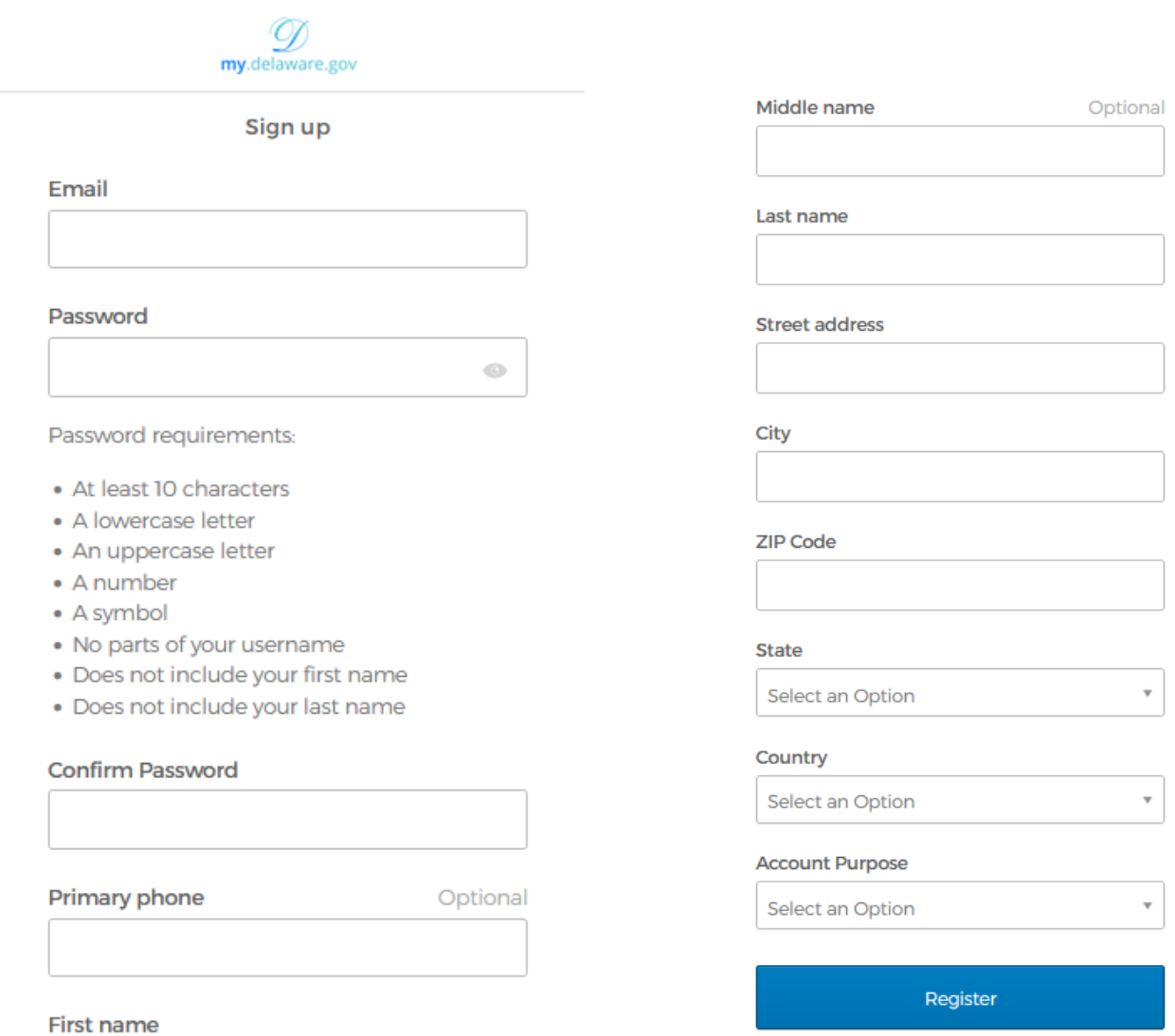

Already have an account?

#### <span id="page-7-0"></span>**Step 4B: Receive Auto-Email and Activate Your My Delaware Account.**

You will receive an activation email sent to the email address associated with the My Delaware account information you just provided.

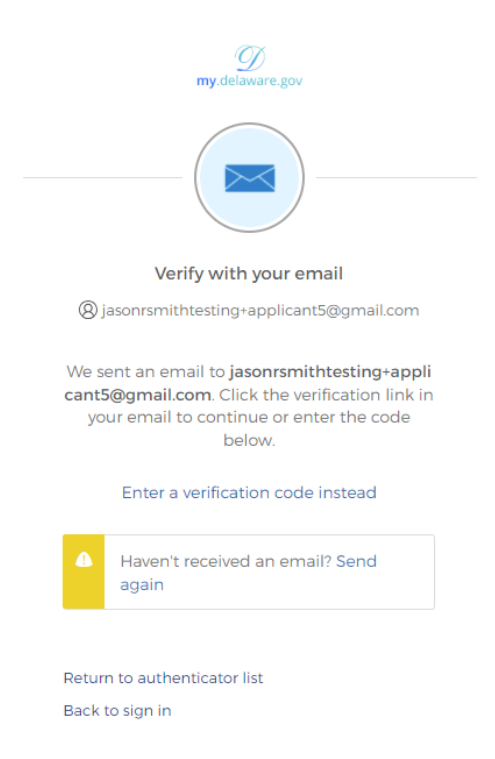

#### <span id="page-7-1"></span>**Step 4C: Click the "Activate Account" Button.**

Navigate to your email account, open the My Delaware Account Activation email, and click the green "Activate Account" button in the automated email to activate your new My Delaware account.

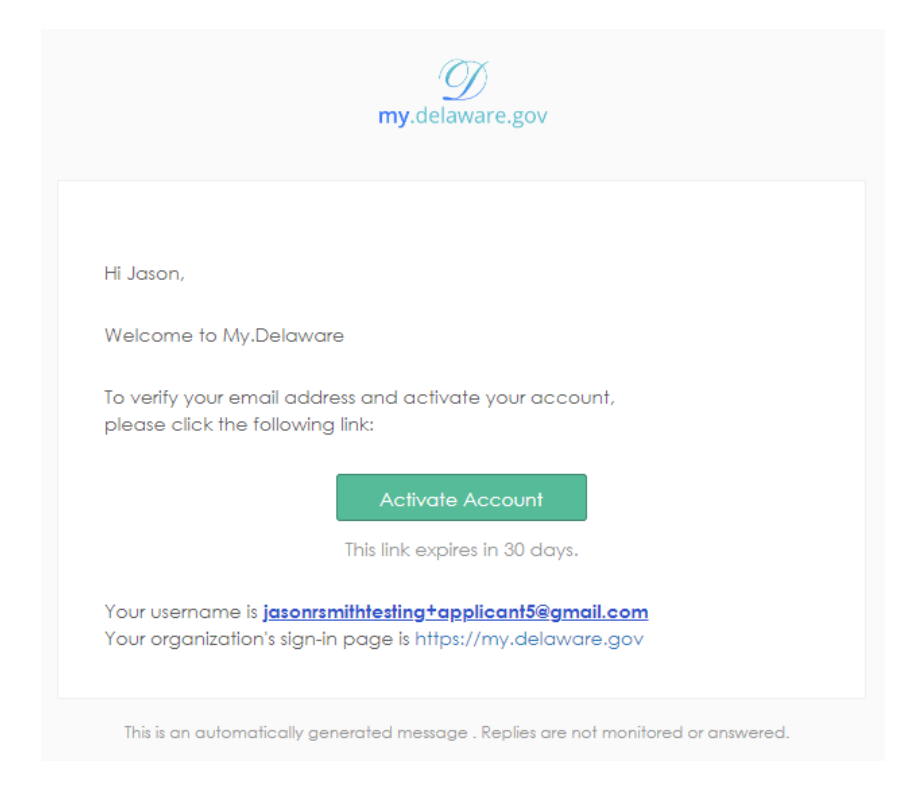

#### <span id="page-8-0"></span>**Step 4D: Secure access and set multifactor authentication methods.**

Clicking the green "Activate Account" button in the automated email will cause your computer to navigate to the My Delaware platform, asking you to set up at least one more authentication factor. My Delaware supports multiple authentication methods, including using an authenticator app (Okta Verify), sending a text message to your phone, or creating a security question. While you can set this up later, within several days after the initial registration, My Delaware will eventually require you to set up one of these methods upon sign in.

You can click the gray "Set up" button under whichever option(s) you prefer or click the blue "Set up later" button towards the bottom of the prompt to set this up during a future sign in. Using the phone option is likely the most convenient option for most users. Follow the on-screen instructions if you click any of the gray "Set up" buttons.

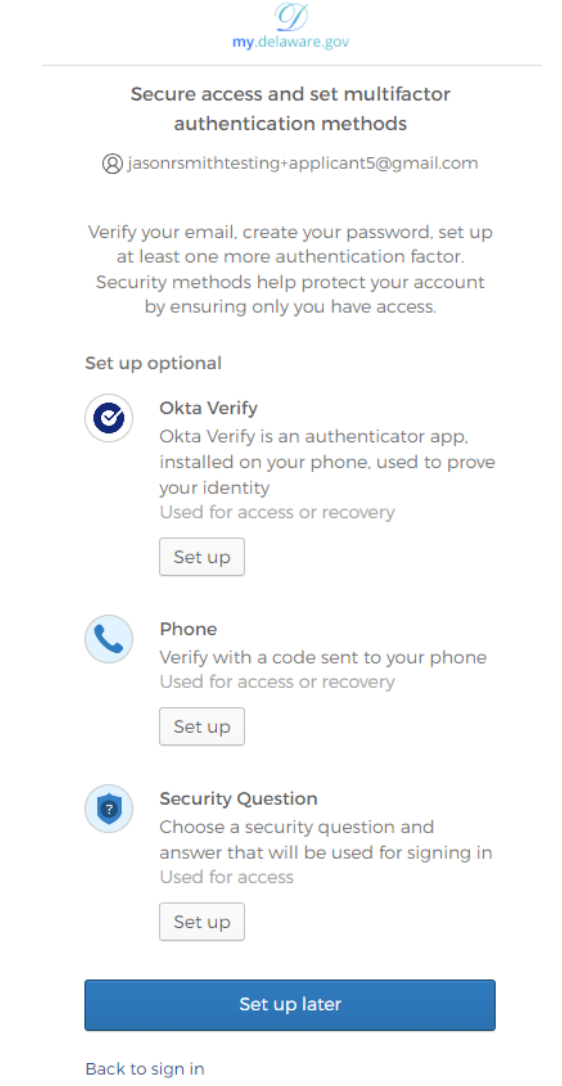

#### <span id="page-9-0"></span>**Step 5: Land at the Grants Management System Registration Quiz.**

After signing in with your existing My Delaware account or through the My Delaware account that you may have just created by either completing enrollment in a multifactor authentication method or choosing to set up later from Step 4D, you will automatically be navigated to the Grants Management System Registration Quiz screen.

Here is where you begin the registration process for your organization for access to the Grants Management System. Follow the on-screen instructions and select the Organization Type that best describes your organization.

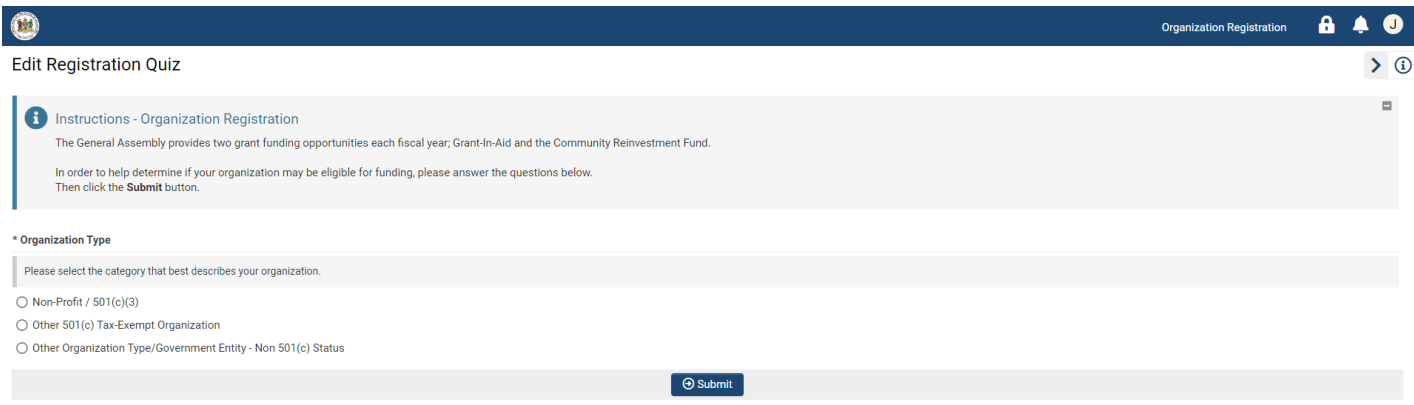

Depending upon your selection, you will be asked an additional question – "Is your organization applying for funding as a fiscal agent on behalf of another non-profit organization?"

Once you have made your selection, and if your organization's eligibility is confirmed, you should be able to click the blue "Submit" button at the bottom of the screen to be taken to the next screen.

If you selected "**Non-Profit / 501(c)(3)**" for your Organization Type, you will be prompted to an Organization Search linked to the IRS Pub78 database, which includes all non-revoked non-profits that are required to report to the IRS. Enter your organization's EIN or organization name, and click the blue "Search" button. If your organization appears in the Organization Results, select the organization's row to proceed and finalize the registration.

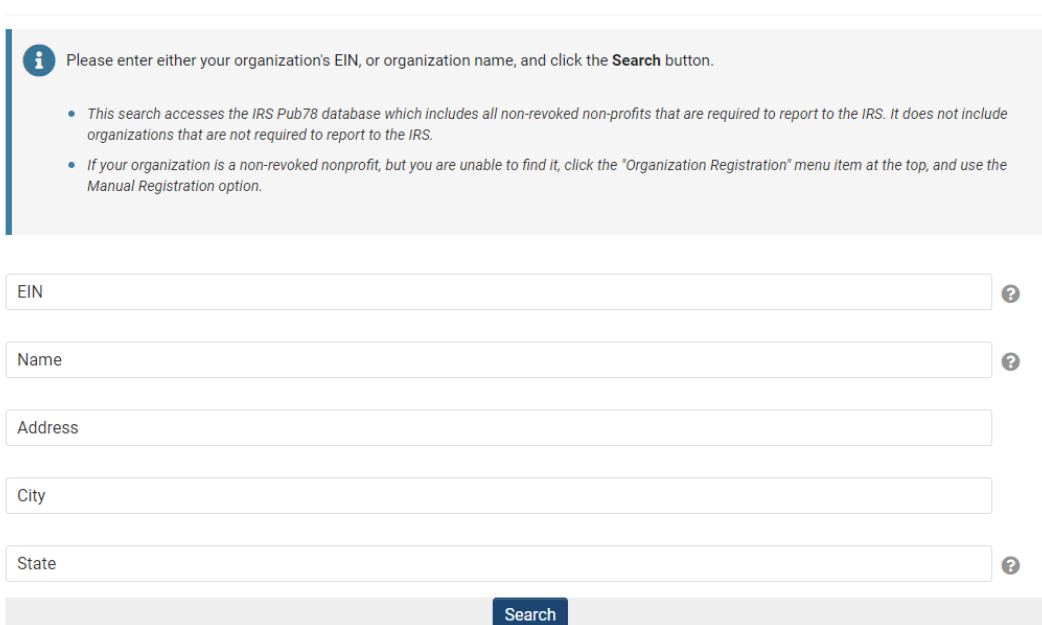

#### **Organization Search**

Follow the on-screen instructions to finish the completion of the Organization Information form. **To continue, you must input the Date of Incorporation, Phone Number, and Mission Statement.** You may also add your organization's Acronym, or what the organization is "doing business as," or what the organization is "also known as," and the website and the generic email address to the registration if you wish. Once complete, hit the blue "Submit" button at the bottom of the form to continue.

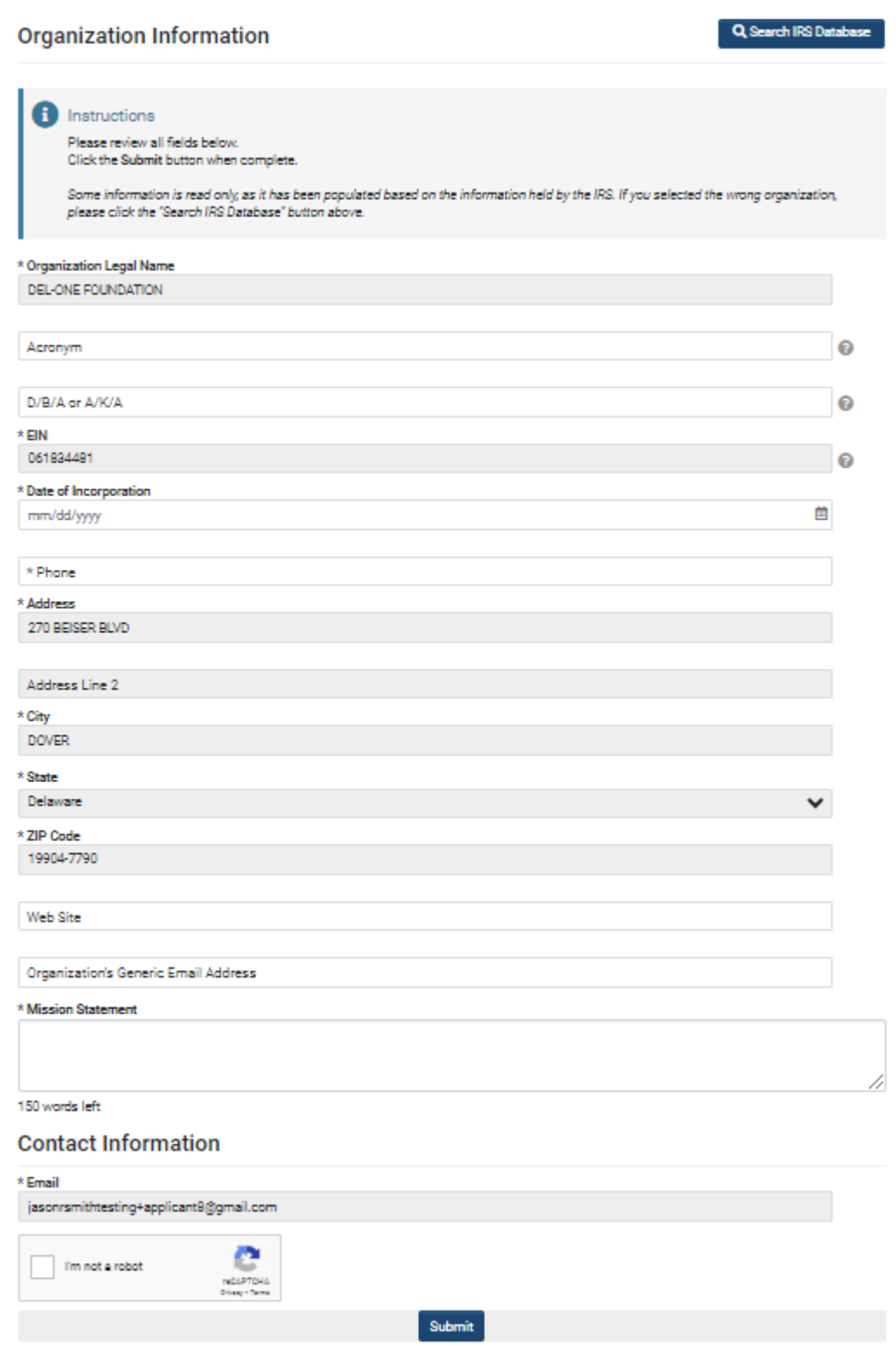

If you selected "**Other 501(c) Tax-Exempt Organization**" *or* "**Other Organization Type/Government Entity – Non 501(c) Status**" for your organization type, you will be prompted to an Organization Registration screen that will require you to enter your organization's full legal name. Once finished, click the blue "Submit" button.

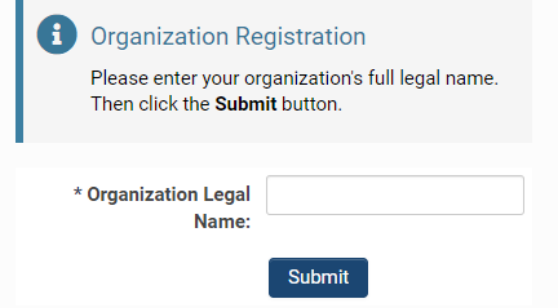

Follow the on-screen instructions to finish the completion of the Organization Information form. **To continue, you must input the Date of Incorporation, Phone Number, and Mission Statement.** You may also add your organization's Acronym, or what the organization is "doing business as," or what the organization is "also known as," and the website and the generic email address to the registration if you wish. Once complete, hit the blue "Submit" button at the bottom of the form to continue.

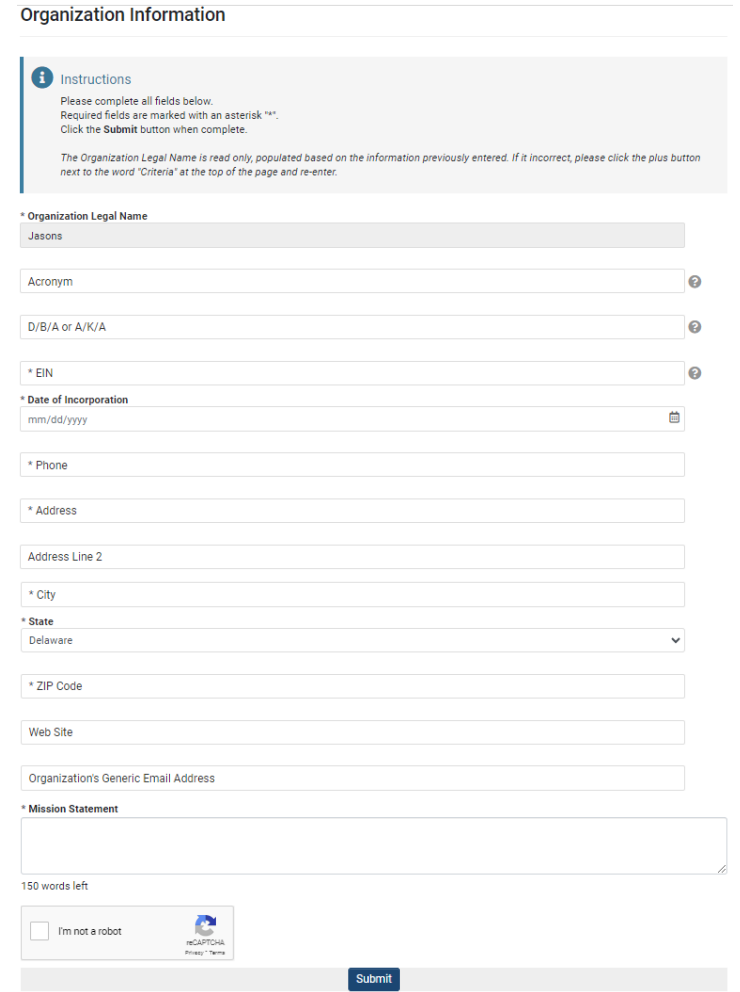

Once you have completed the form's required fields and clicked the blue "Submit" button, the system should advise you that the organization registration is complete. If your browser does not automatically refresh, click the Delaware Seal at the top left corner of the page or manually hit your browser's refresh button.

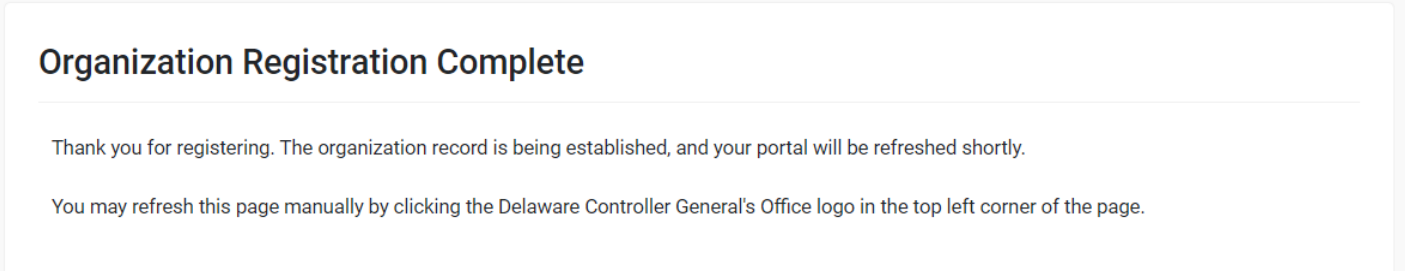

If you are prompted to sign in again after refreshing, after signing in with your newly established My Delaware credentials, you should now find yourself at the Home screen in the Delaware Controller General's Office Grants Management System.

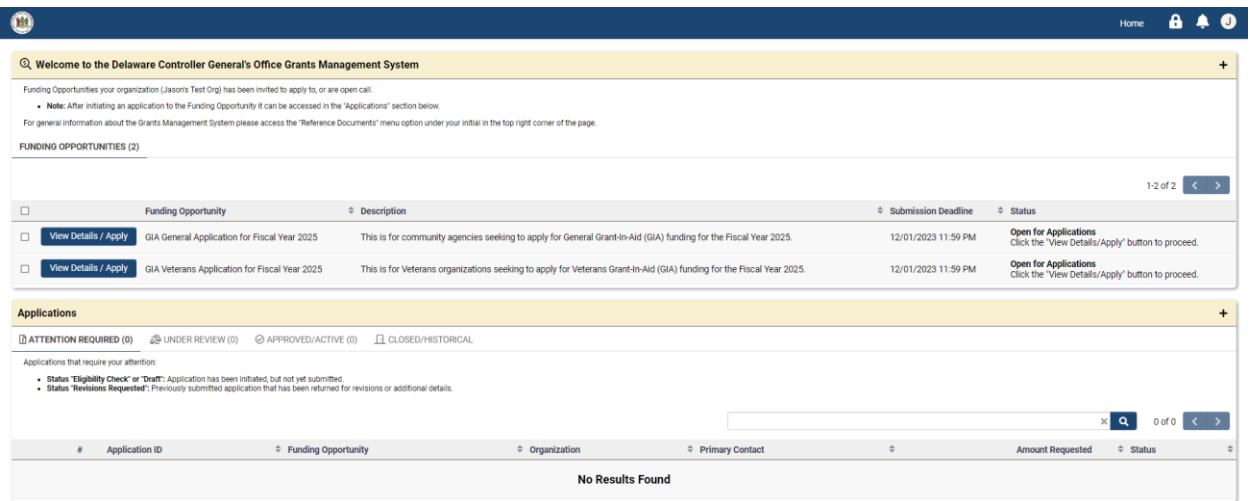

Your account is now fully registered in the system, and you can now review any scheduled funding opportunities or begin applying for open funding opportunities. Please see the GIA website to open or print the relevant user guide(s) to help you through the application process for the funding opportunity that you wish to apply for.

# **Returning Users – Sign In Steps**

<span id="page-13-0"></span>Once you have completed your initial My Delaware registration and Grants Management System registration, you can return to the Grants Management System in a few different ways.

#### <span id="page-13-1"></span>**Option 1 and Step 1: Navigate to the Grant-In-Aid (GIA) website.**

<span id="page-13-2"></span>[https://gia.delaware.gov](https://gia.delaware.gov/)

#### **Step 2: Click the CGO Grants Management System logo.**

When you are ready to access the system, click the CGO Grants Management System logo on the GIA website.

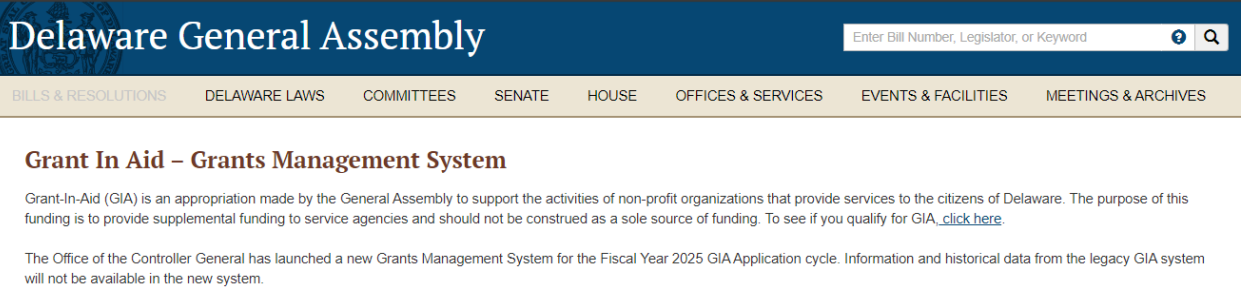

The Grants Management System requires a "My.Delaware.gov" account for access.

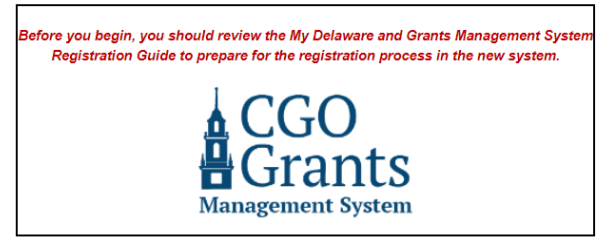

**Fiscal Year 2025 Application Information** 

#### **Important Dates**

10/02/2023 **General - Applications Open** 

- · Fiscal Year 2025 General Application Guide
- o Annications will onen Monday October 2, 2023, and he accepted through Friday

Before You Begin...

Review the My Delaware and Grants Management System Registration Guide.

#### **Register for Live Virtual Demonstration Workshops**

Jason R. Smith, the Grant-In-Aid Coordinator, will host three virtual workshops through Zoom for organizations that wish to see a live demonstration of how to create/sign in with a My

#### <span id="page-14-0"></span>**Step 3: Arrive at the Delaware Controller General's Office Grants Management System landing page.**

After successfully signing into the Grants Management System for the first time; for return visits, once you arrive at this screen, you can access the system by clicking the blue "Applicant Login" button and entering your My Delaware credentials.

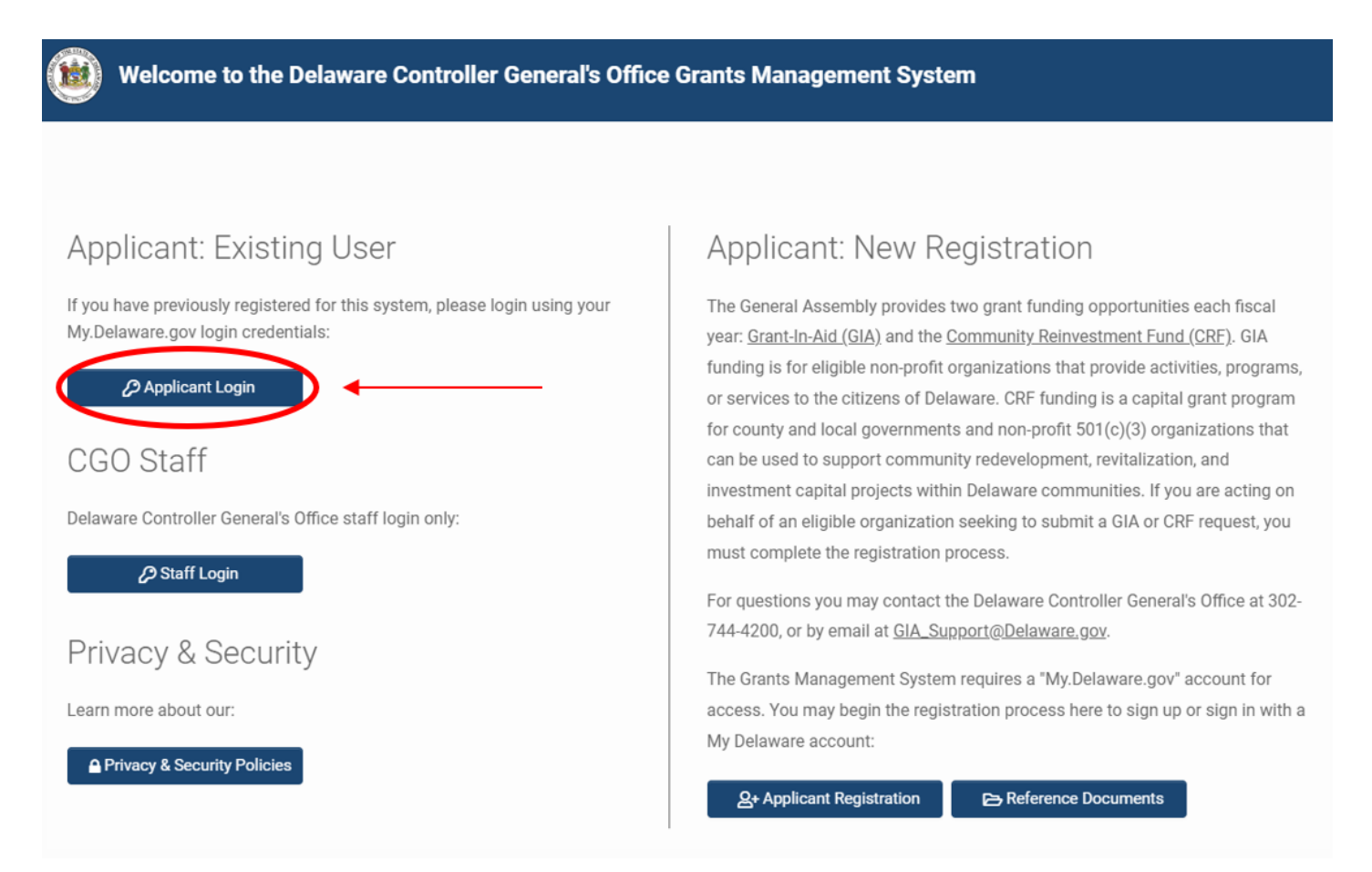

#### <span id="page-14-1"></span>**Step 4: Arrive at the Home page for the CGO Grants Management System.**

Upon entering the credentials, you will be automatically redirected to the Grants Management System home screen.

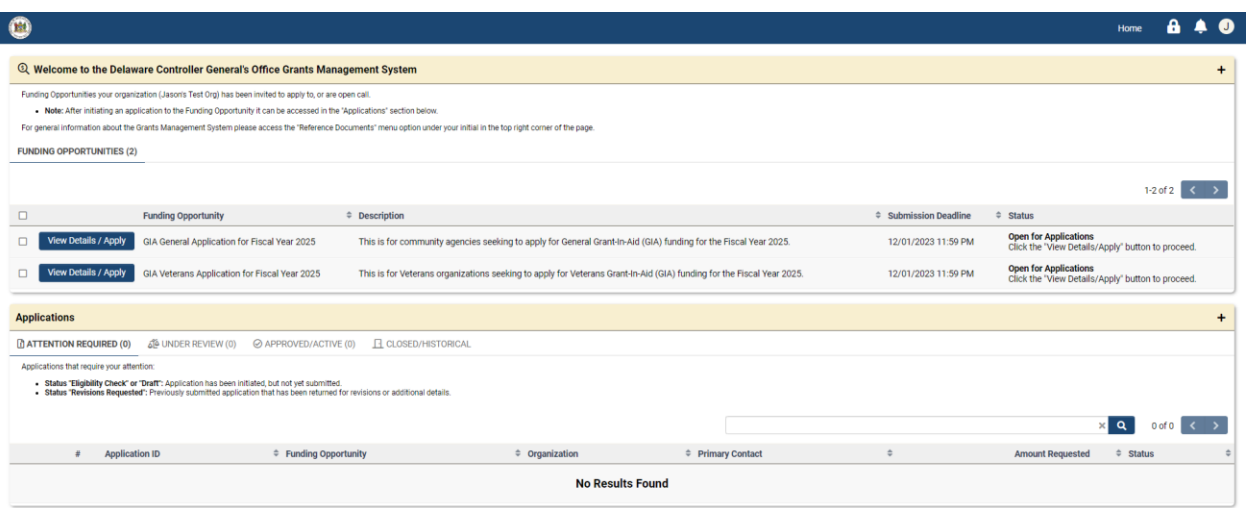

### <span id="page-15-0"></span>**Option 2 and Step 1: Navigate to the My Delaware website.**

[https://my.delaware.gov,](https://my.delaware.gov/) sign in and reach your My Delaware App Dashboard. Click the "CGO Grants Management..." tile.

#### <span id="page-15-1"></span>**Step 2: Click the "CGO Grants Management…" tile.**

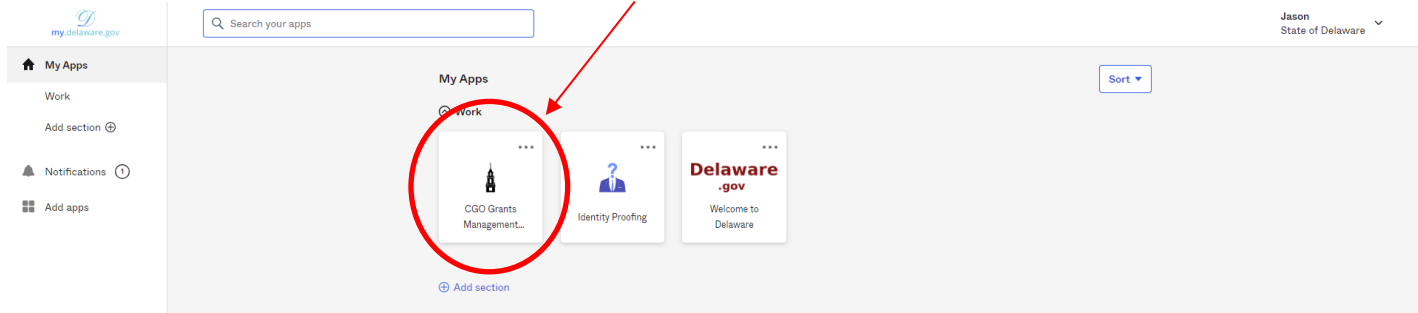

<span id="page-15-2"></span>**Step 3: Arrive at the Home screen for the CGO Grants Management System.**

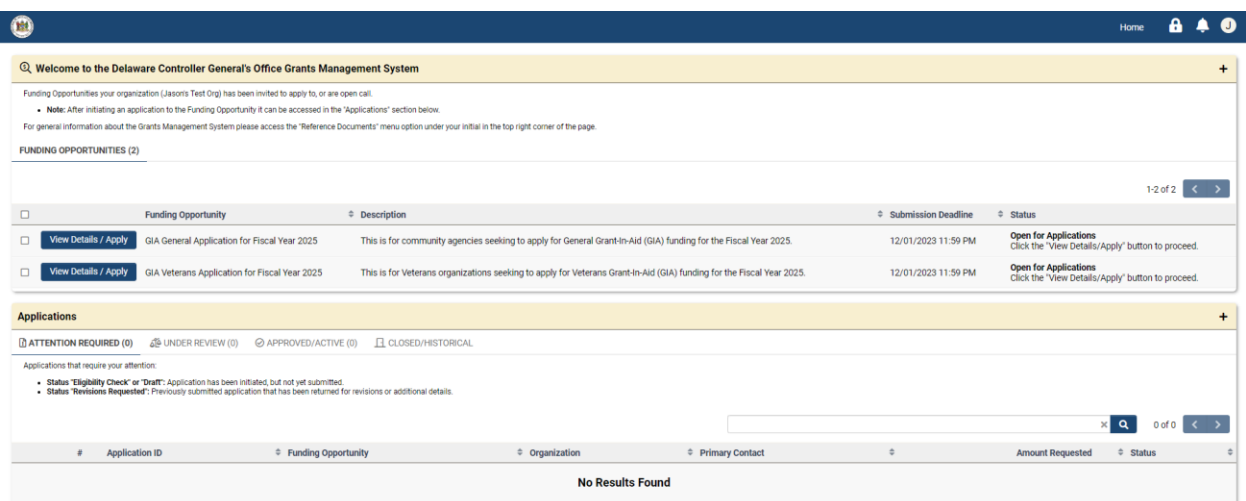

# **Self-Service Options**

## <span id="page-16-1"></span><span id="page-16-0"></span>**Forgot Password**

#### <span id="page-16-2"></span>**Step 1: Navigate to the My.Delaware Website.**

[https://my.delaware.gov](https://my.delaware.gov/)

<span id="page-16-3"></span>**Step 2: Click the "Forgot password?" Link.**

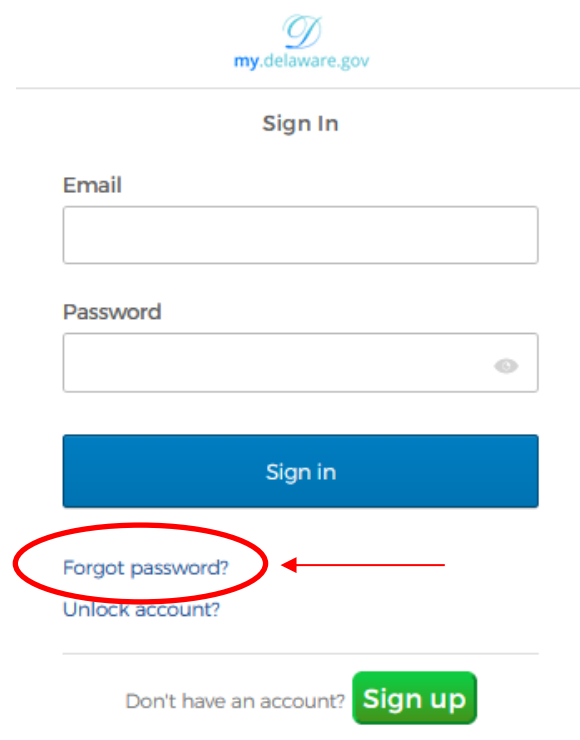

#### <span id="page-16-4"></span>**Step 3: Reset Your Password.**

- To reset your password using your primary email, type your email in the "Email" field and click on the "Next" button.
- Follow the on-screen instructions to reset your password.

### <span id="page-16-5"></span>**Legislative Information Systems (LIS) Helpdesk – Technical Assistance**

If you require additional technical assistance signing in to My Delaware after following the steps in this User Guide, you will need to contact the LIS Helpdesk at (302) 744-4260 or by email at [LIS.Helpdesk@Delaware.gov.](mailto:LIS.Helpdesk@Delaware.gov)

**Prepared By:**

**[Office of the Controller General](https://legis.delaware.gov/Offices/ControllerGeneral) [Delaware General Assembly](https://legis.delaware.gov/) 411 Legislative Avenue Dover, Delaware 19901 (302) 744-4200 [GIA\\_Support@Delaware.gov](mailto:GIA_Support@Delaware.gov)**

Last Updated: October 2, 2023

Page 18 of 18